## 步驟一、點選[系統偏好設定] 。

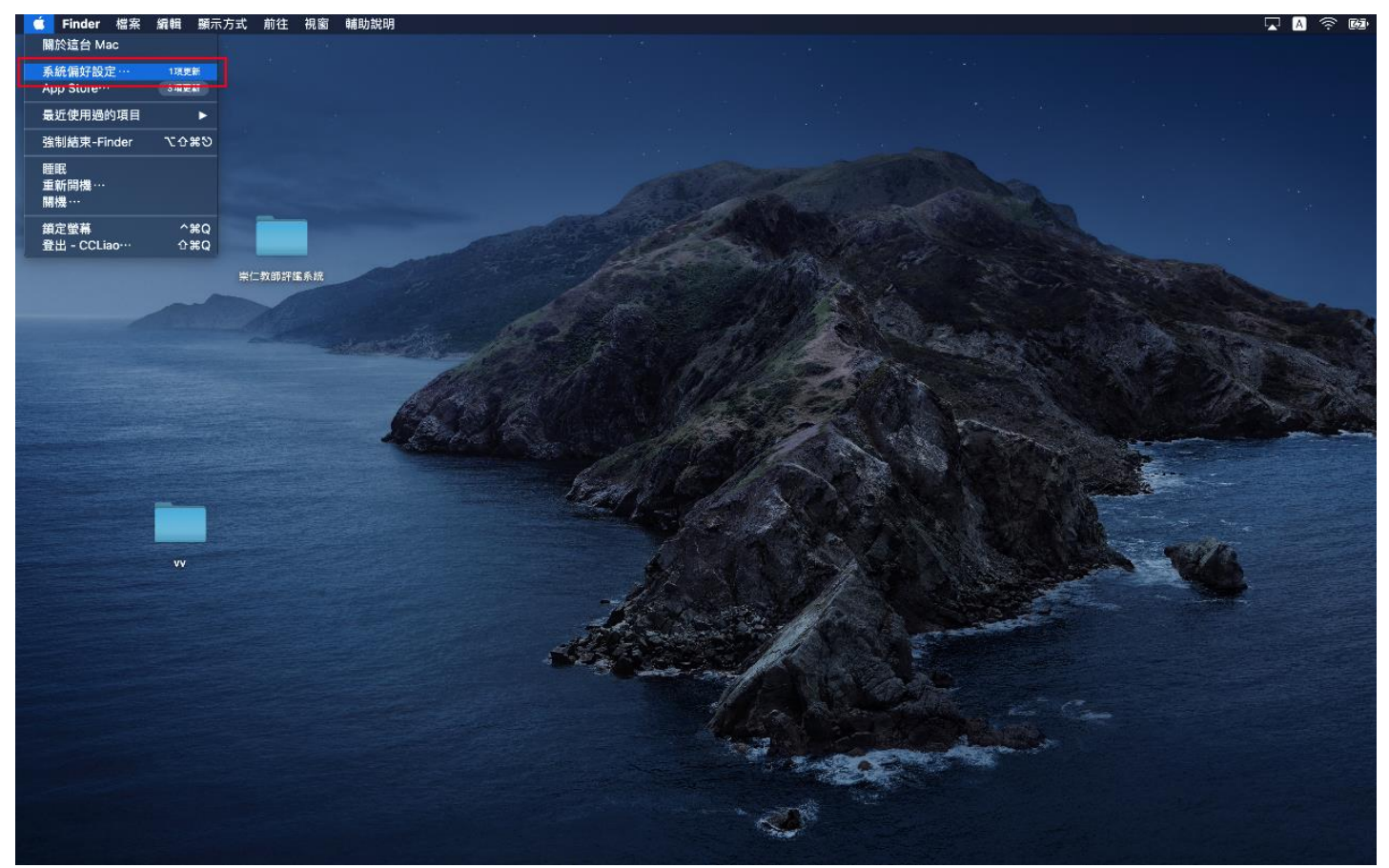

步驟二、點選[網路] 。

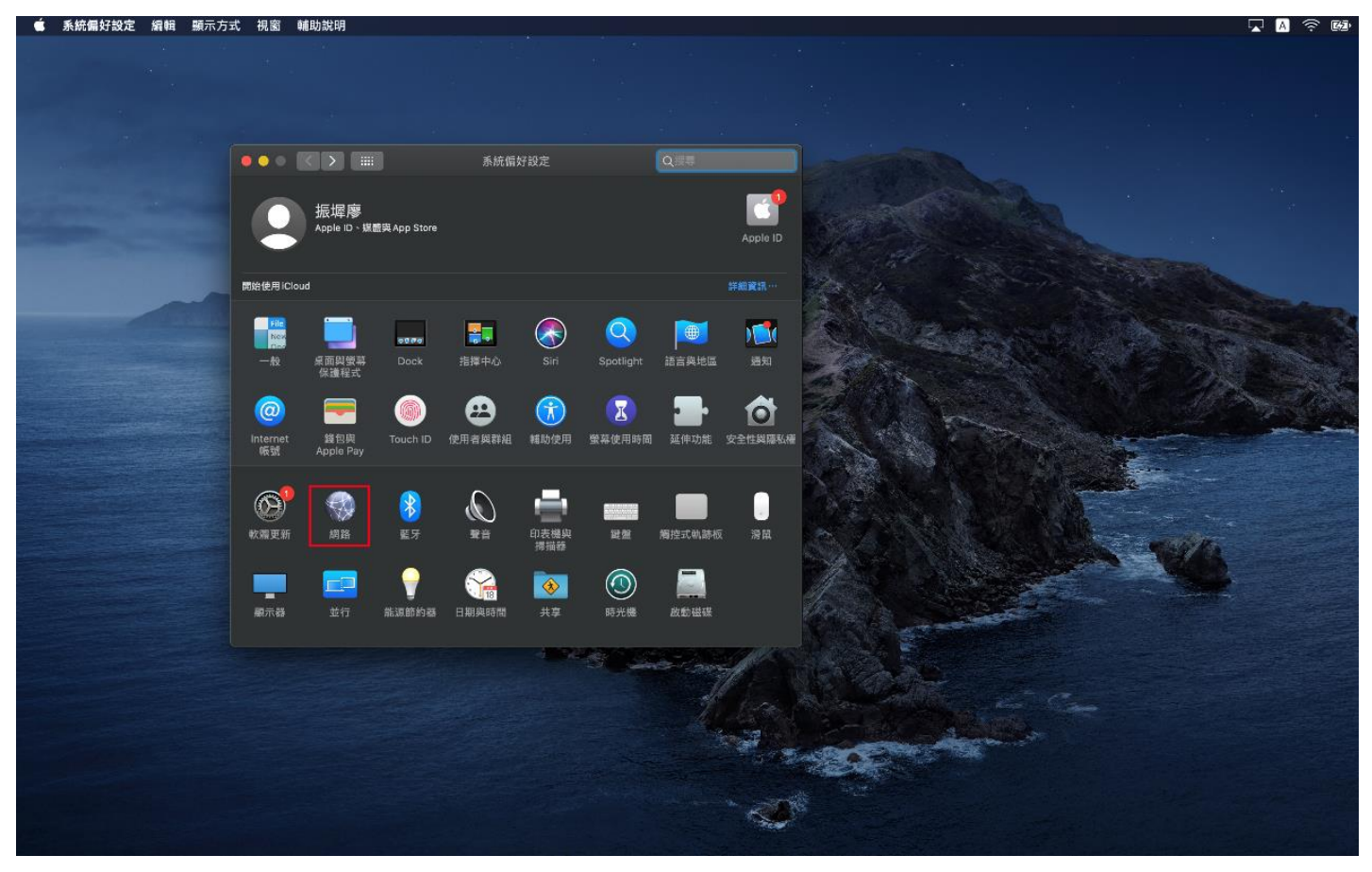

步驟三、選擇目前正在使用的網路連線,點擊後點擊右下方的〔進階〕選項。

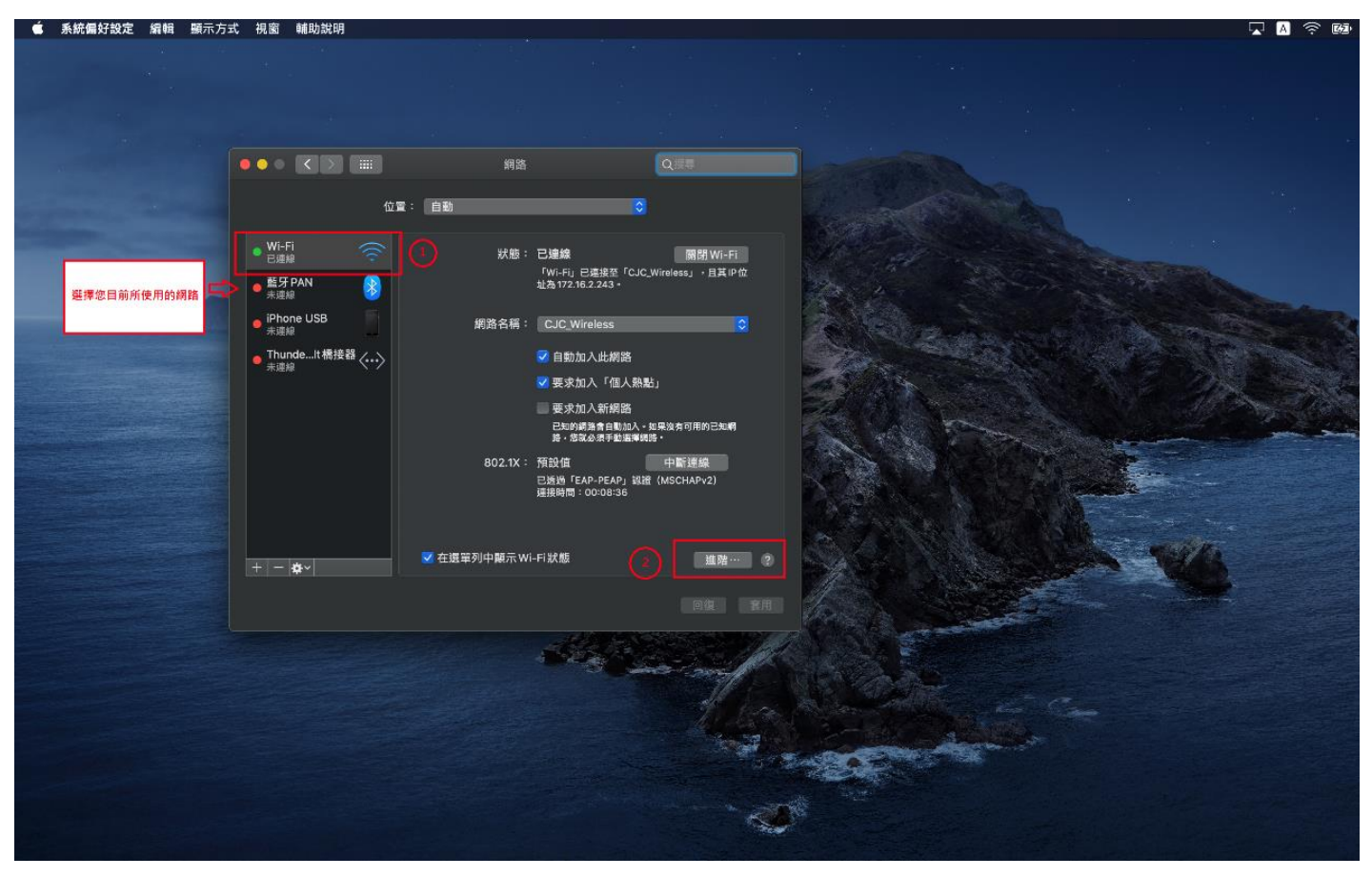

步驟四、點選〔代理伺服器〕,接著在〔請選取要設定的通訊協定〕選項中,勾選網頁伺服器(HT TP)以及安全網頁代理伺服器(HTTPS),並將此二項的內容設定如下圖3。

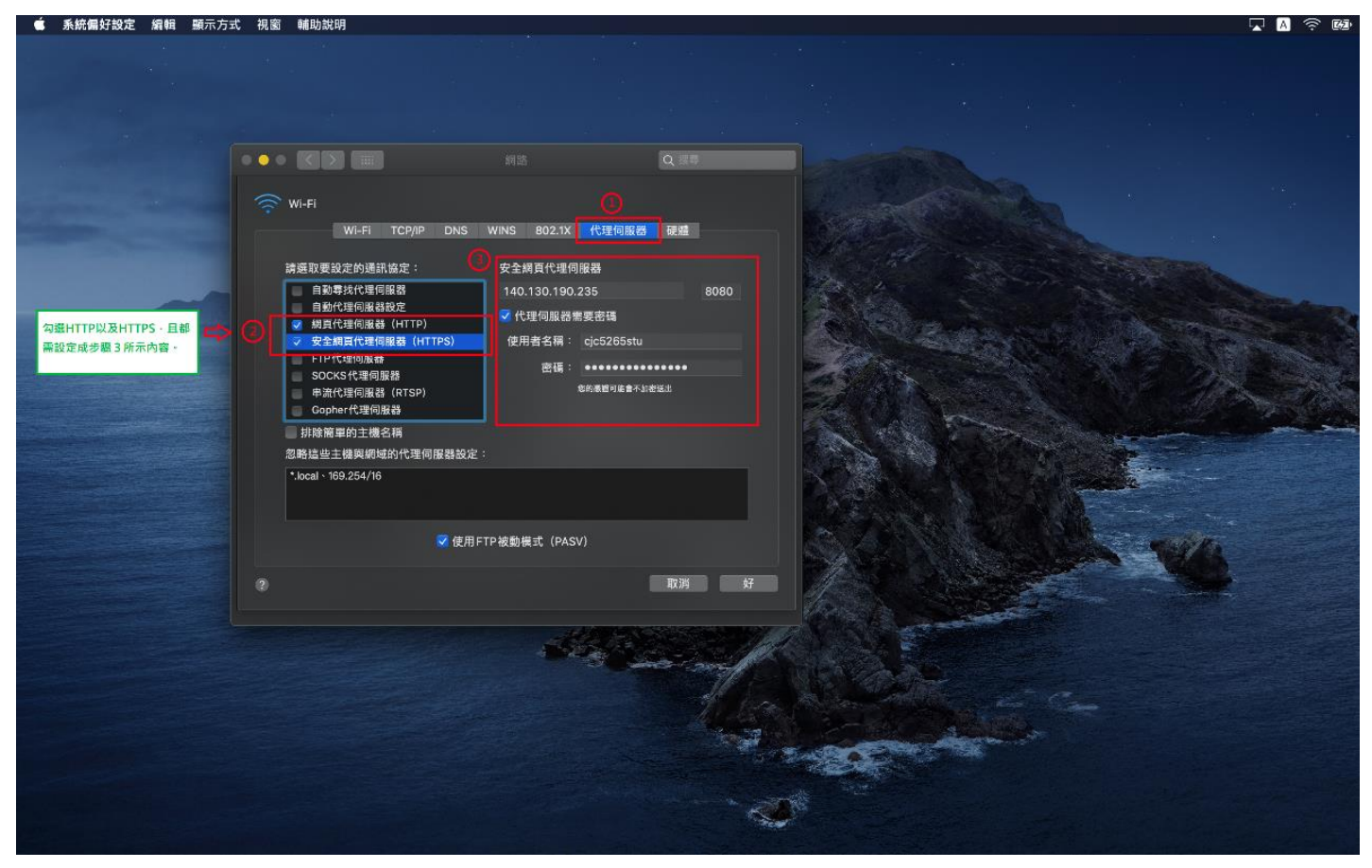